# Quick Intro to SSRS for New WINGAP SQL users

#### Start the Report Wizard

In the SOLUTION EXPLORER Window:

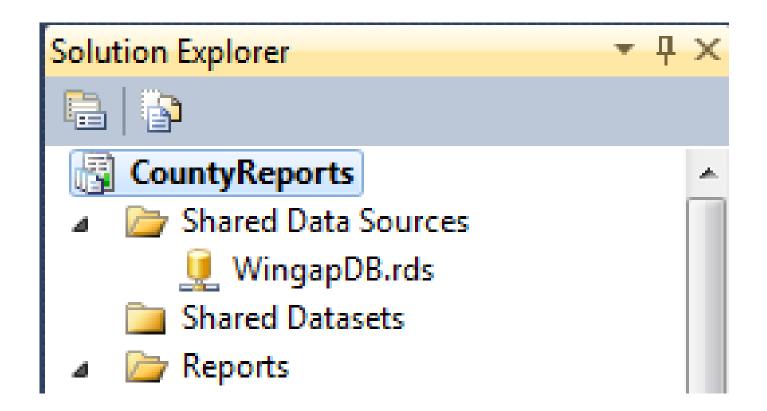

#### Start the Report Wizard

 Right-Click the REPORTS folder icon and select first item: ADD NEW REPORT

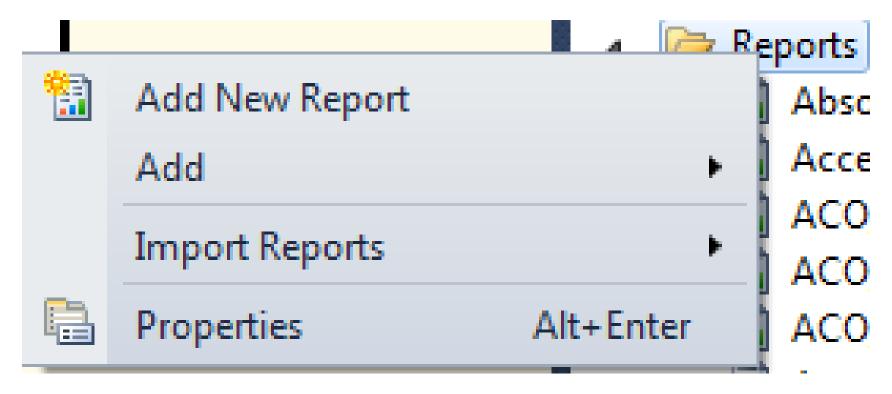

#### Welcome to the Report Wizard

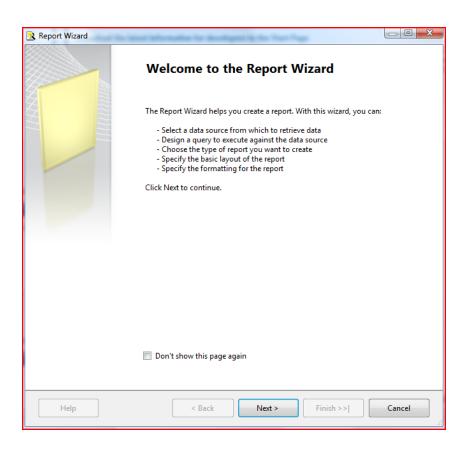

- With this wizard, you can:
  - Select a data source
  - Design a query
  - Choose type of report
  - Specify basic layout
  - Specify formatting

## Select your data source

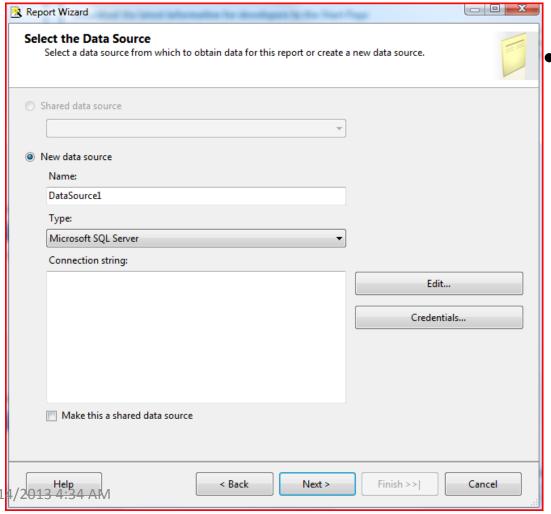

Select a data source

3/1

#### Select Data Source

 If we have no data sources defined, the 'shared data source' option is not yet available

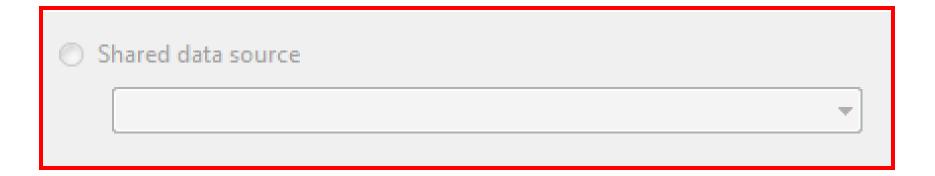

#### New Data Source

- Name on screen example is :
  - Houston08
- Type:
  - Defaults to MS SQLServer no change required
- Click EDIT button to define connection

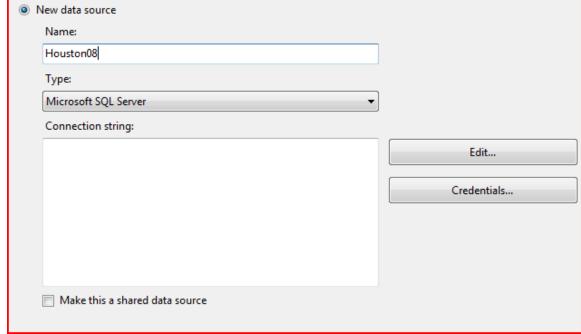

#### **Connection Properties**

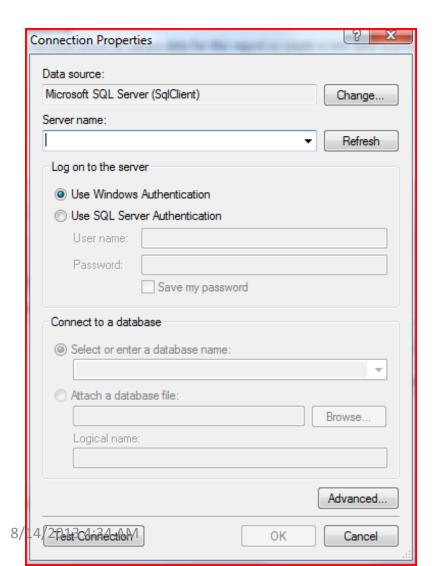

- Server Name
  - This is the machine name and server name selected when MS SQL Server 2008 was installed
- As previously stated, my Server Name is:
  - Atthomas-pc\sqlexpress

#### Data Source: Server Name

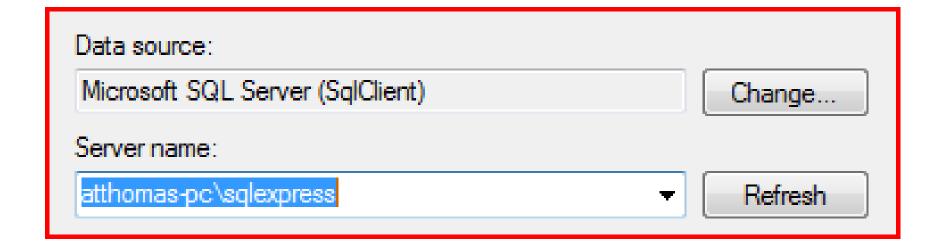

#### Log on to the Server

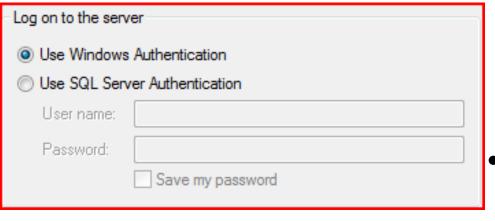

- Windows
   Authentication
  - SQL Server will inherit user names and security information from Windows® and/or the domain controller
- SQL Server Authentication
  - SQL Server will manage the users and security itself

#### Connection to a database

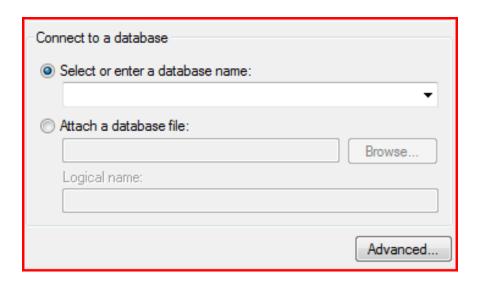

- If you know the name of the database, you can enter the text manually
- If you don't know, or prefer, you can select from a list of available databases by expanding the combo-box list

#### Connect to a database

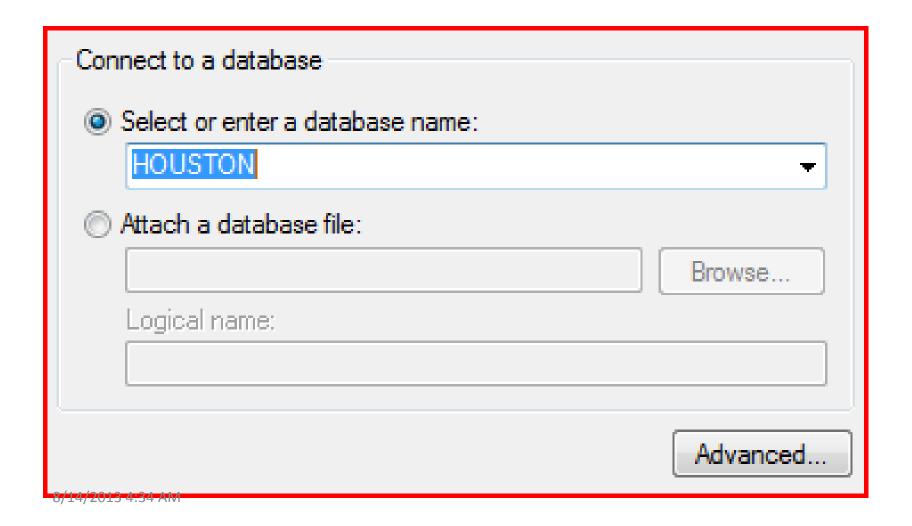

#### Back to Select data source screen

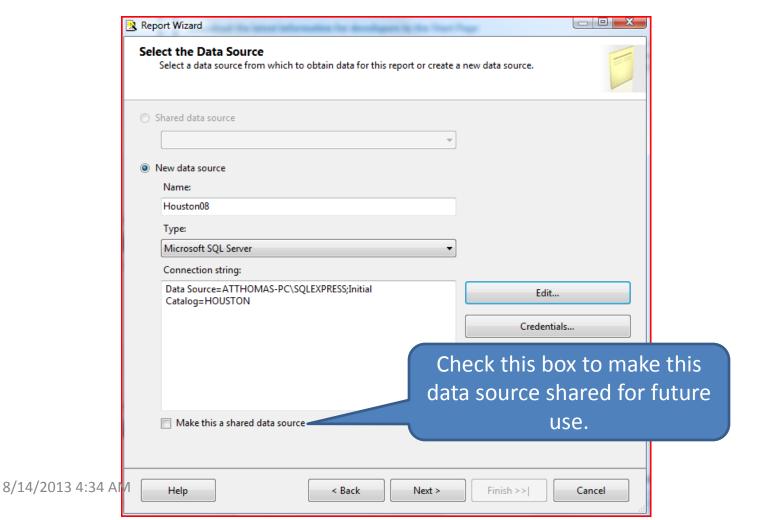

#### Design the Query

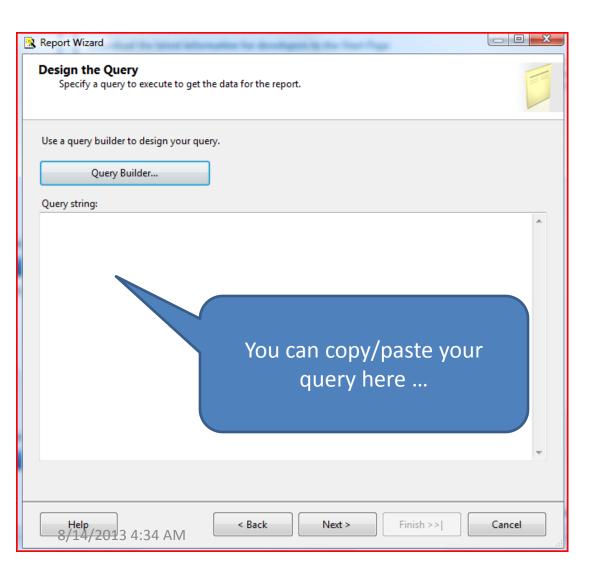

#### Two Options:

- As you advance
  you can enter
  or copy/paste
  your query
  string directly
- Click the query building button

#### Data Set: Query Building

- Two options for building queries (data sets)
  - Edit as Text
  - Edit graphically
- Editing as text allows users to simply enter the SQL SELECT statement that will build the data set (sometimes also known as the record set)
- Editing graphically allows users to build a data set without any knowledge of t-sql — users can point and click to build their queries.

## Data Set: Graphical Query Building

- 'Edit As Text' button determines the interface for building your query
- The screen shot shows the 'edit as text' button is depressed, therefore screen is setup for text entry
- Unclick the button to change the interface

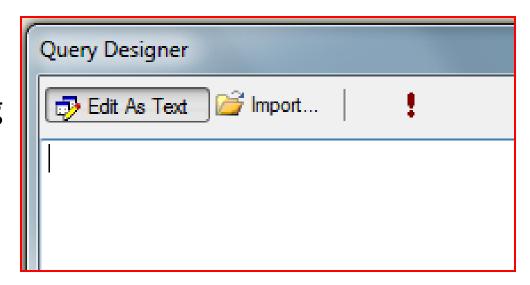

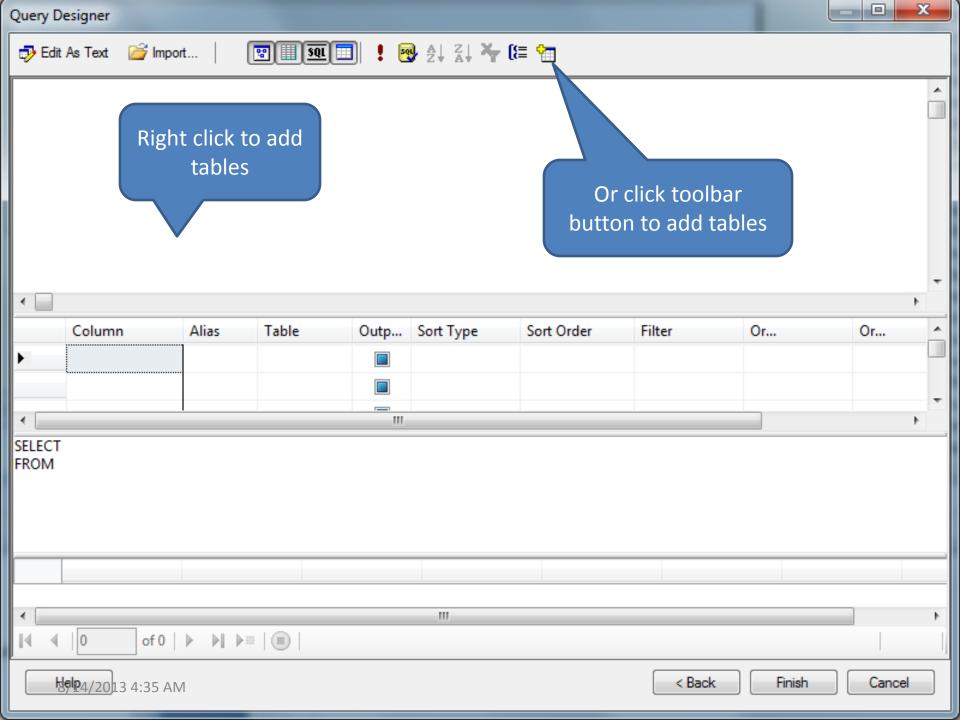

## Query Designer

Add Table Button

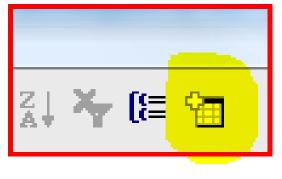

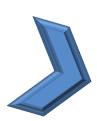

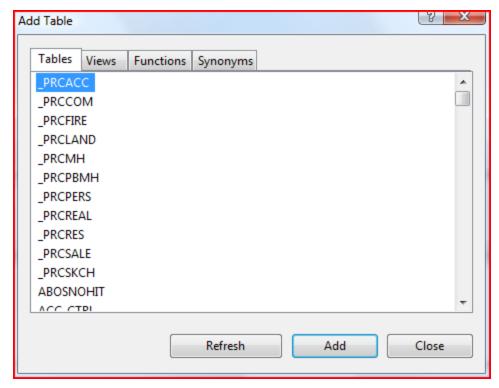

#### Data Set: Graphical Query Building

- Realprop has been added
- Next
   check the
   fields you
   wish to
   appear:
  - Parcel number

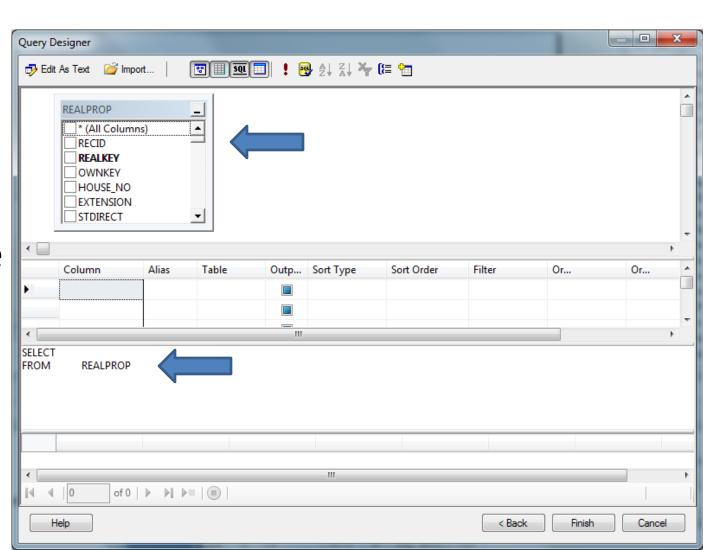

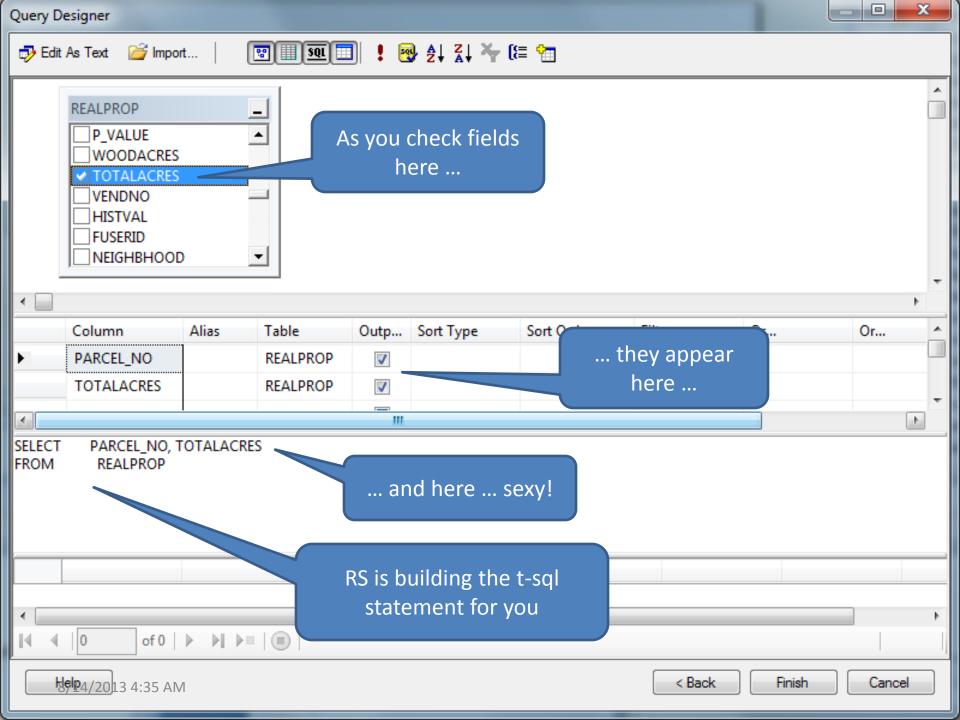

#### Data Set: Testing your query

- The query builder interface gives you the ability to test your query
- Allows you to visually confirm the data you are requesting

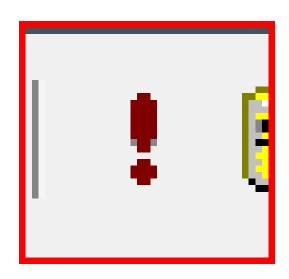

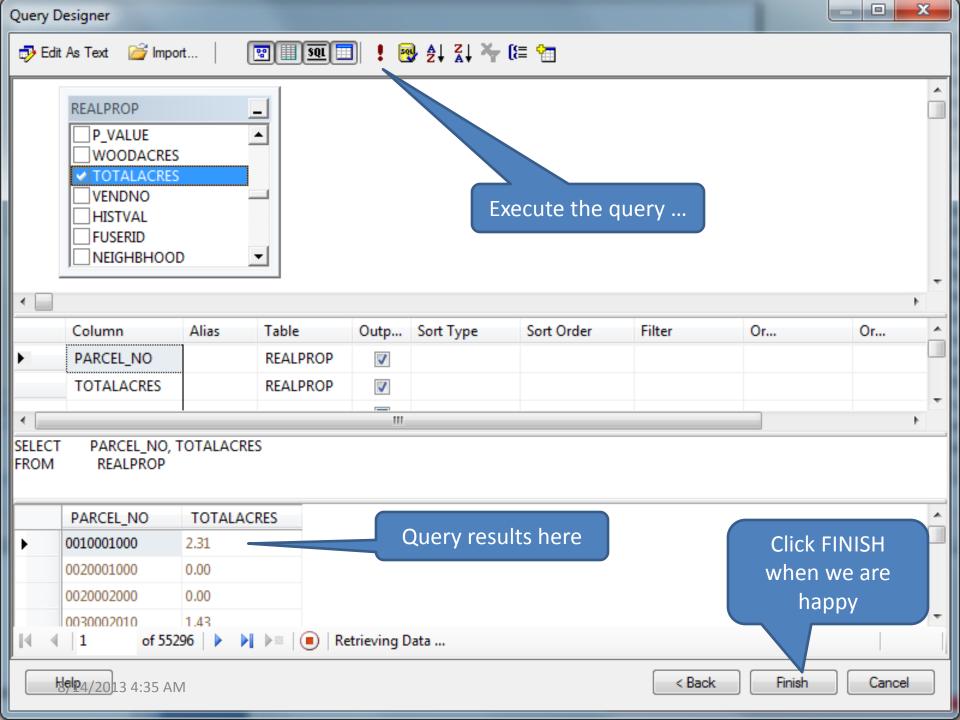

#### Query Designer

- Select Fields
- Select Sort orders

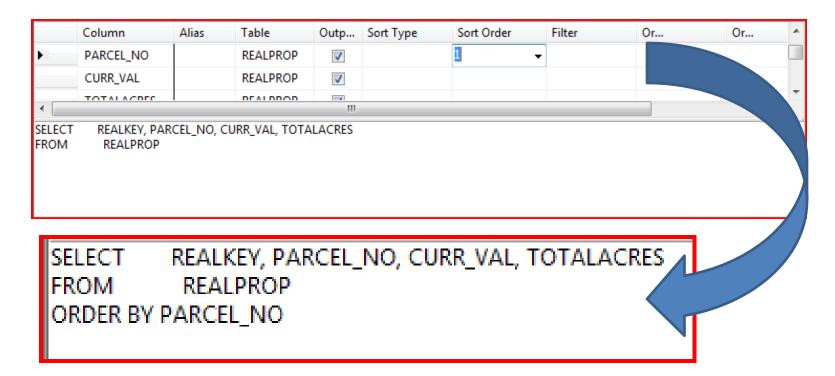

#### Select Filter Conditions

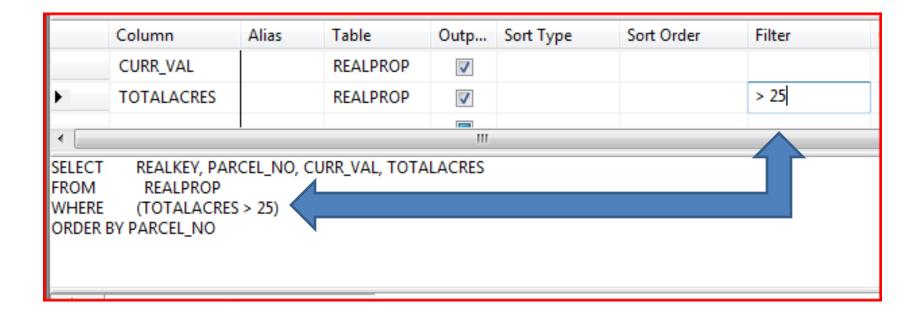

## **Test Query**

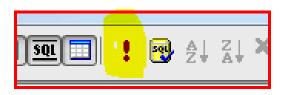

|          | REALKEY | PARCEL_NO     | CURR_VAL | TOTALACRES |  |  |
|----------|---------|---------------|----------|------------|--|--|
| <b>)</b> | 42330   | 000040 00100  | 422400   | 248.33     |  |  |
|          | 42331   | 000040 00200  | 1193700  | 552.30     |  |  |
|          | 42332   | 000040 00400  | 1610400  | 446.50     |  |  |
|          | 58303   | 000040 00900  | 393600   | 120.76     |  |  |
|          | 47361   | 000040 01A00  | 56100    | 38.51      |  |  |
|          | ENTED   | 000040 OF 800 | 100400   | 27.00      |  |  |
|          |         |               |          |            |  |  |

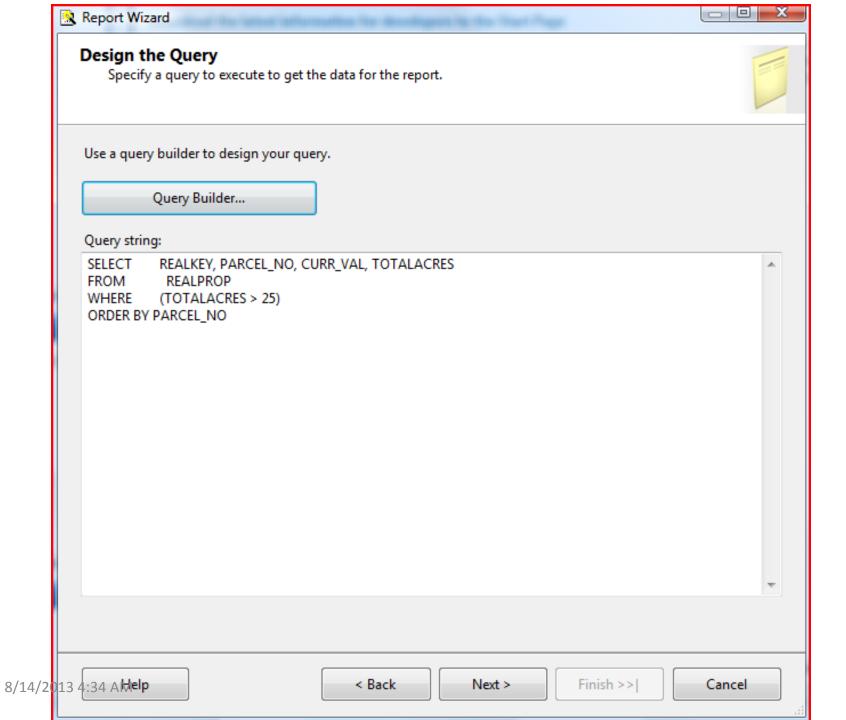

## Select Report Type

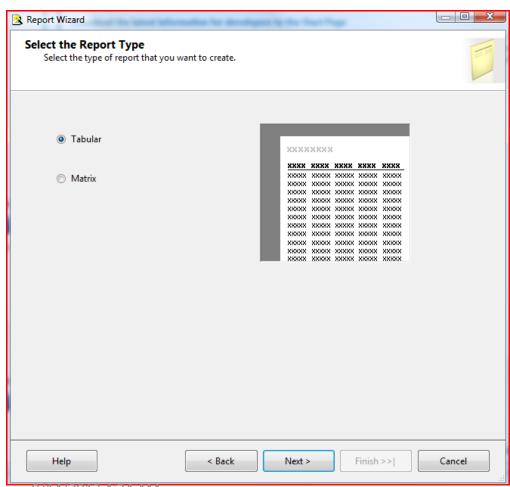

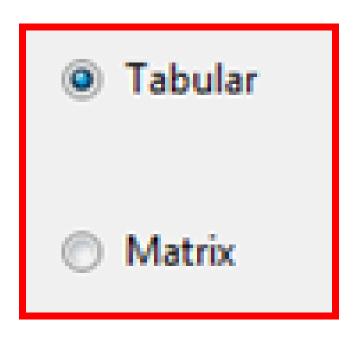

8/14/2013 4:34 AIVI

#### Report Type

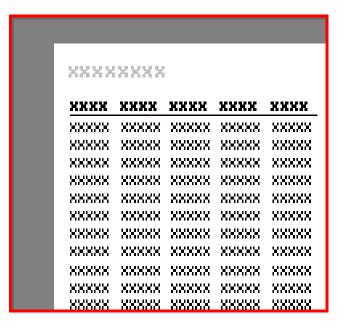

| xx | xxxxxxxx |          |        |        |  |  |
|----|----------|----------|--------|--------|--|--|
|    |          | xxxxx    | xxxx   | xxxx   |  |  |
| XX | XX       | XXXXXXX  | XXXX   | XXXXX  |  |  |
| XX | хх       | XXXXX    | XXXXX  | XXXXX  |  |  |
| XX | XXX      | 888888   | XXXXXX | XXXXXX |  |  |
| XX | X        | XXXXXXX  | XXXXXX | XXXXXX |  |  |
| XX | ххх      | *****    | XXXXX  | XXXXXX |  |  |
| XX | XXX      | XXXXXX   | XXXXX  | XXXXX  |  |  |
| XX | XXX      | ×××××××  | XXXXXX | XXXXX  |  |  |
| XX | XX       | XXXXXXXX | XXXXXX | XXXXXX |  |  |
| XX | XX       | XXXXXX   | XXXXXX | XXXXXX |  |  |
| XX | XXX      | XXXXXXX  | XXXXX  | XXXXX  |  |  |

TABULAR MATRIX

#### Choose how to arrange the data

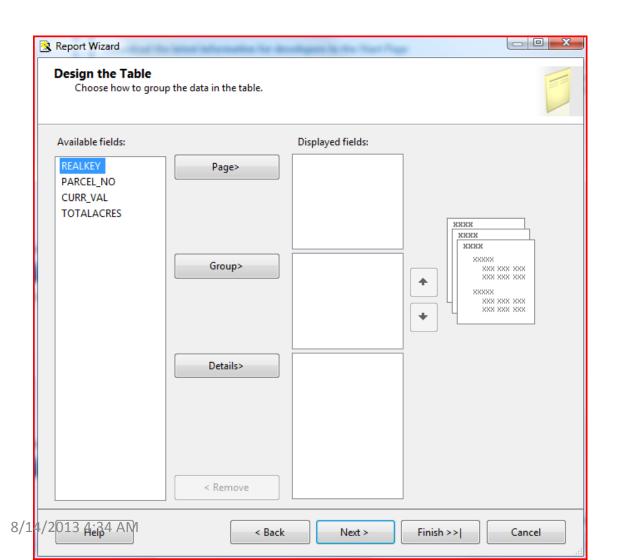

#### How to arrange the data

 Simple reports can just throw all fields into the details section

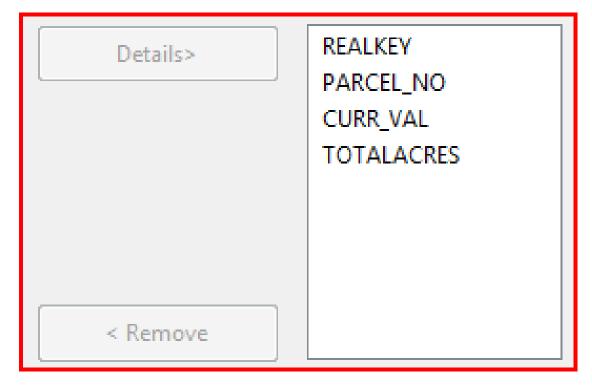

## Table Style

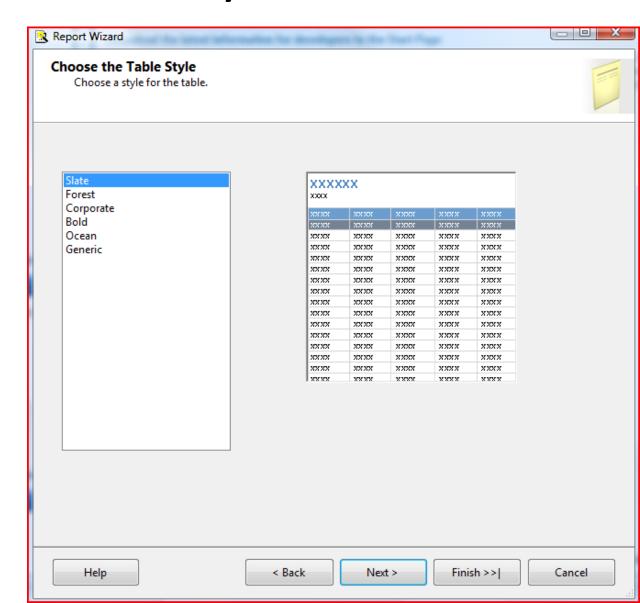

## Report Style

- Slate
- Forest
- Corporate
- Bold
- Ocean
- Generic

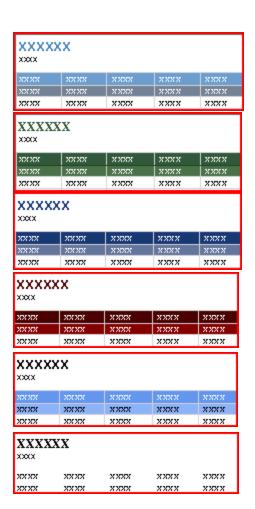

## Deployment Settings

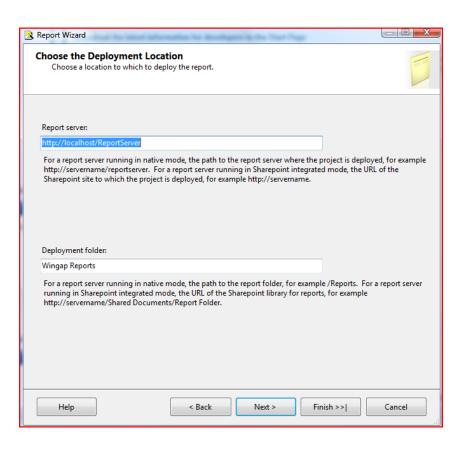

- Report Servers are web portals available for reports created with Reporting Services.
- Your local configuration at home may vary, but essentially the report server will likely be an internal intranet site used to allow users to run reports a RS user has created and deployed
- More on the Report Server later

#### Report Name

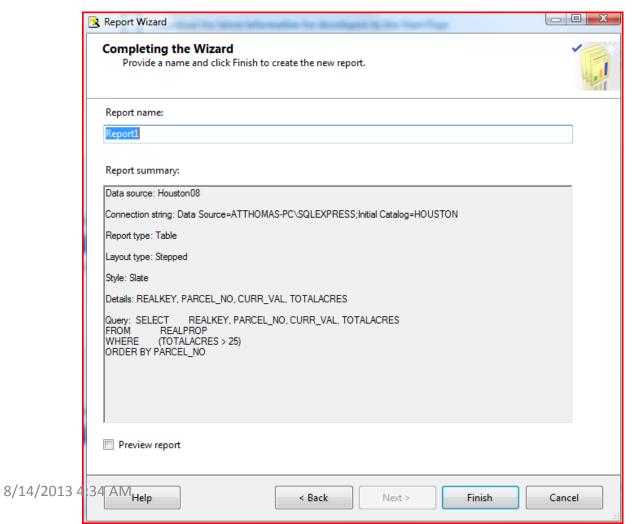

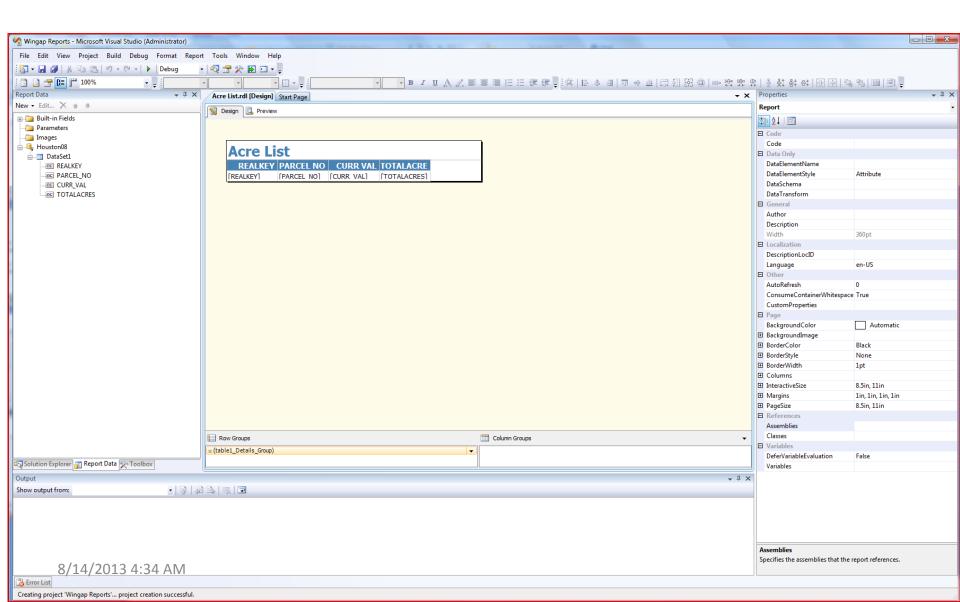

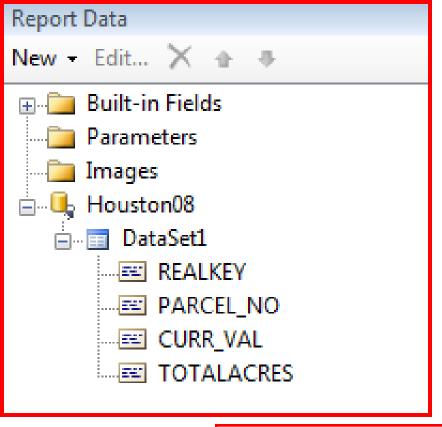

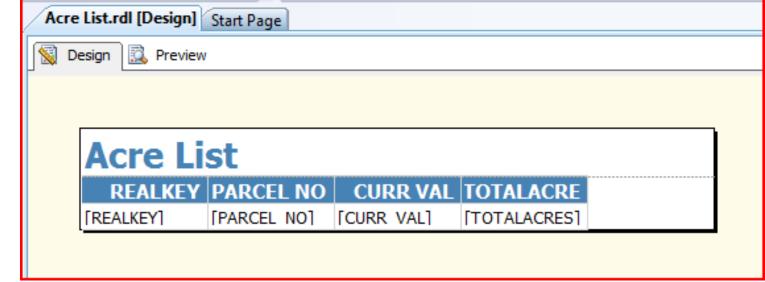

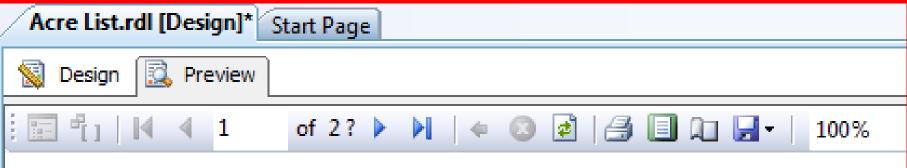

#### **Acre List**

| REALKEY | PARCE  | L NO   | CURR VAL | TOTALACRES |
|---------|--------|--------|----------|------------|
| 42330   | 000040 | 001000 | 422400   | 248.33     |
| 42331   | 000040 | 002000 | 1193700  | 552.30     |
| 42332   | 000040 | 004000 | 1610400  | 446.50     |
| 58303   | 000040 | 009000 | 393600   | 120.76     |
| 47361   | 000040 | 01A000 | 56100    | 38.51      |
| 50152   | 000040 | 05A000 | 129400   | 27.00      |
| 42336   | 000050 | 001000 | 1666500  | 557.97     |
| 42337   | 000050 | 002000 | 944200   | 298.07     |
| 42339   | 000050 | 004000 | 165200   | 56.85      |

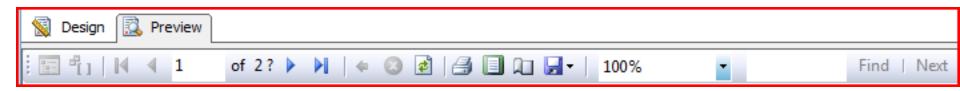

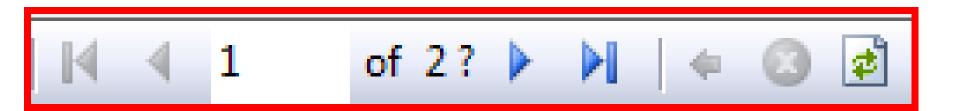

- Traditional Navigation buttons
  - Top, previous page, next page, last page
  - Go To Page by entering in the page number where the '1' is shown
- Other buttons
  - Back to parent report (advanced)
  - Stop Rendering
  - Refresh

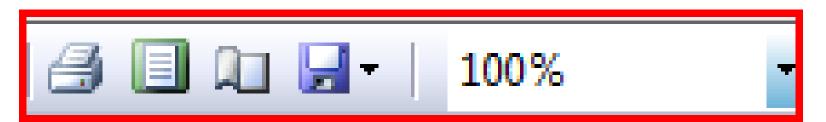

- Print
- Print Layout
- Page Setup
- Export Options
- Zoom

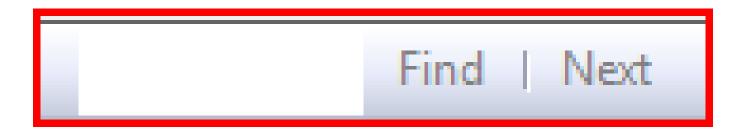

 Find Text within the report simply by typing your desired text and click find/next

#### **Export Options**

- XML file with report data
- CSV (comma delimited)
- TIFF file
- Acrobat (PDF) file
- MHTML (MIME HTML: web archive)
- Excel
- Word

### **Customize Output**

- Users can control the output with custom settings for each column
- Right click on field and select Text Box Properties

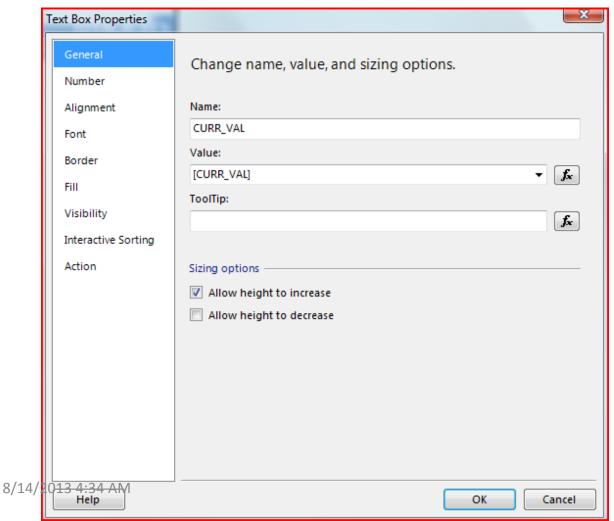

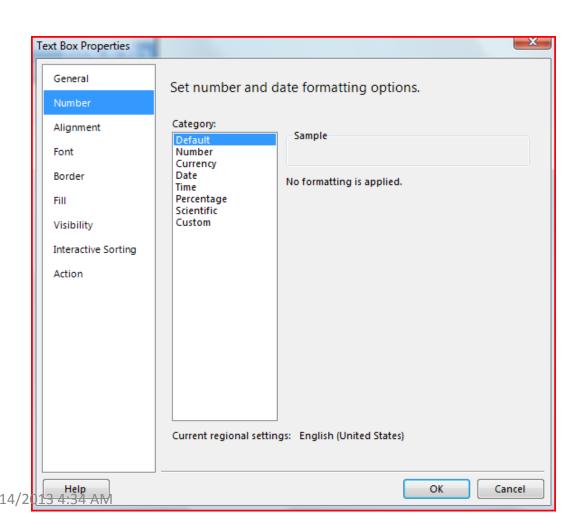

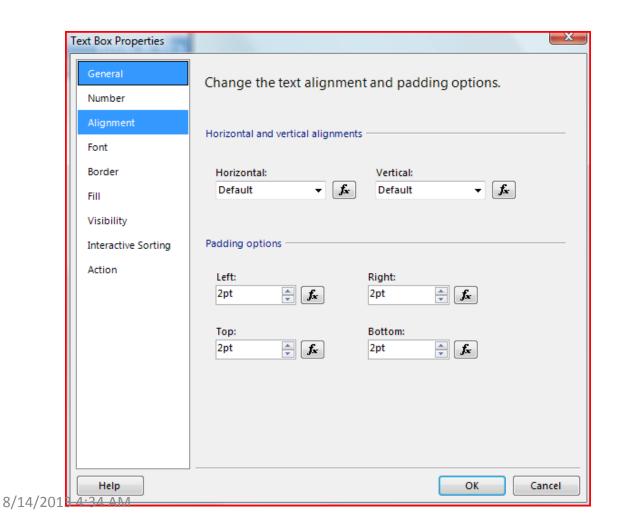

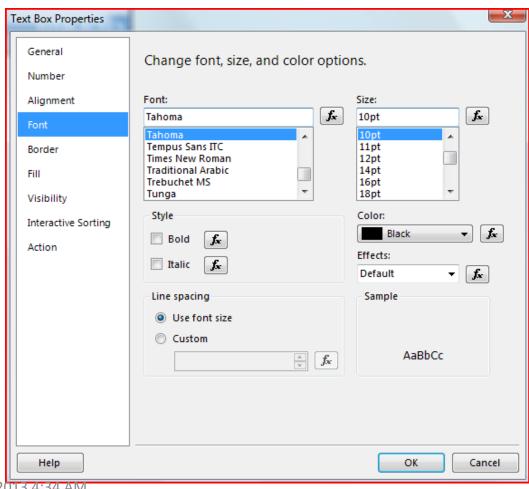

8/14/2013 4:34 AIVI

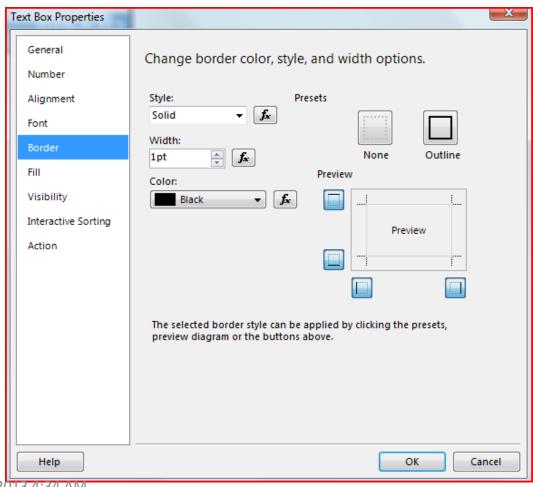

8/14/2013 4:34 AIVI

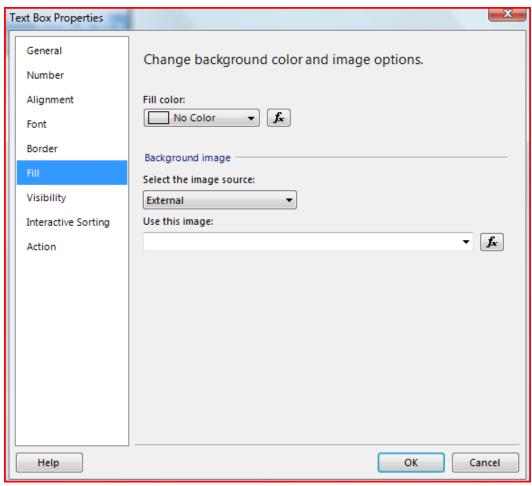

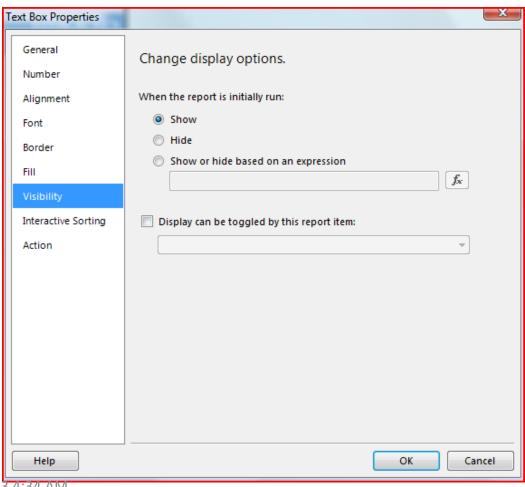

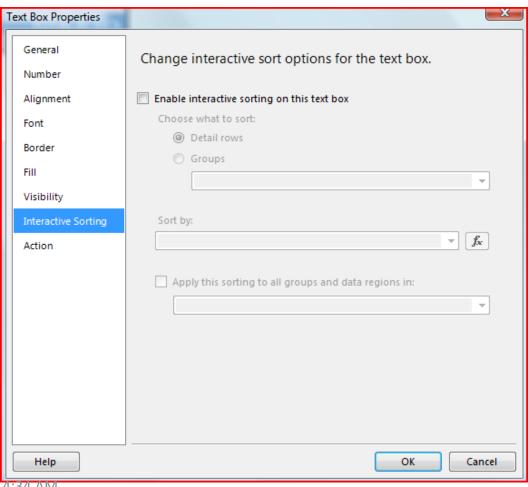

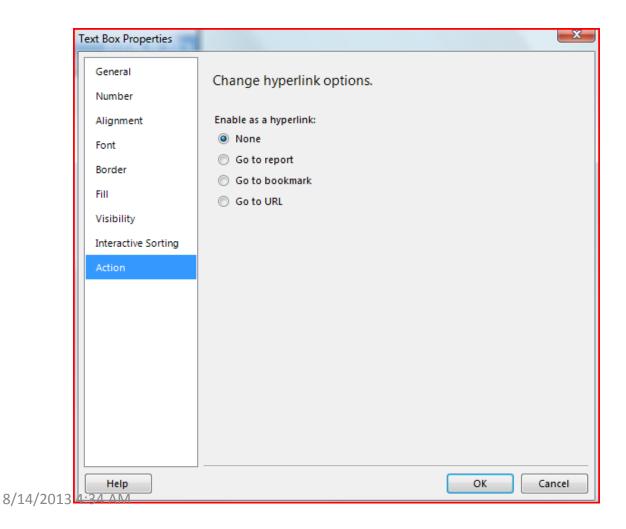

# Report Formatting

- For ease of formatting we should turn on the report format toolbar
- From the RS menu select:
  - VIEW > TOOLBARS > REPORT FORMATTING

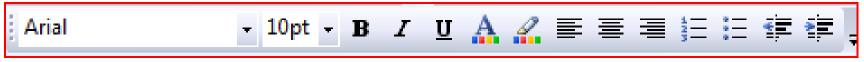

 From this toolbar it is very easy to format font style, font size, font colors, background colors, font alignment, etc

### Report Layout

Our report has an 'extra' column

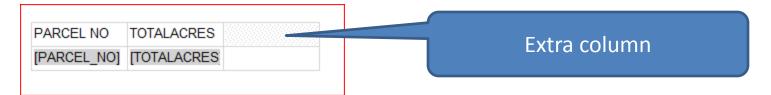

 We can delete that column by right-clicking the column header and selecting DELETE

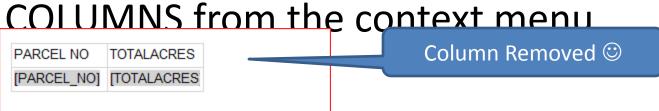